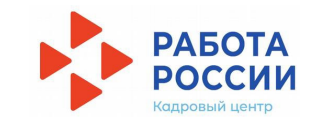

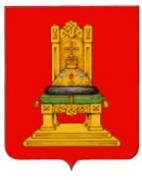

# **Инструкция для работодателя по участию в организации временного трудоустройства несовершеннолетних граждан в возрасте от 14 до 18 лет в свободное от учёбы время с использованием портала «Работа в России»**

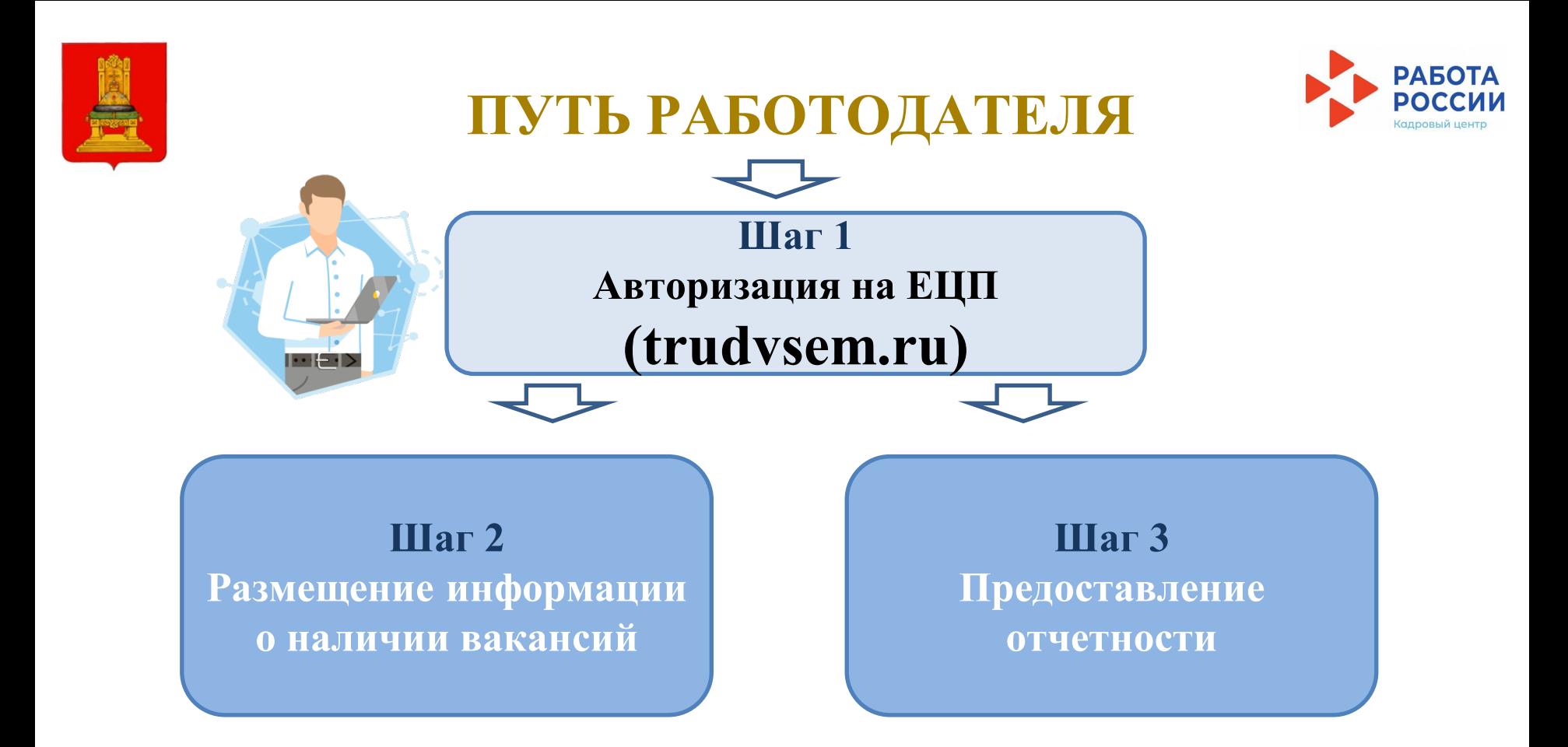

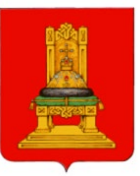

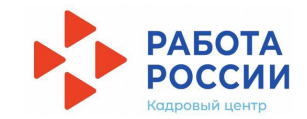

### Шаг 1 Авторизация на ЕЦП

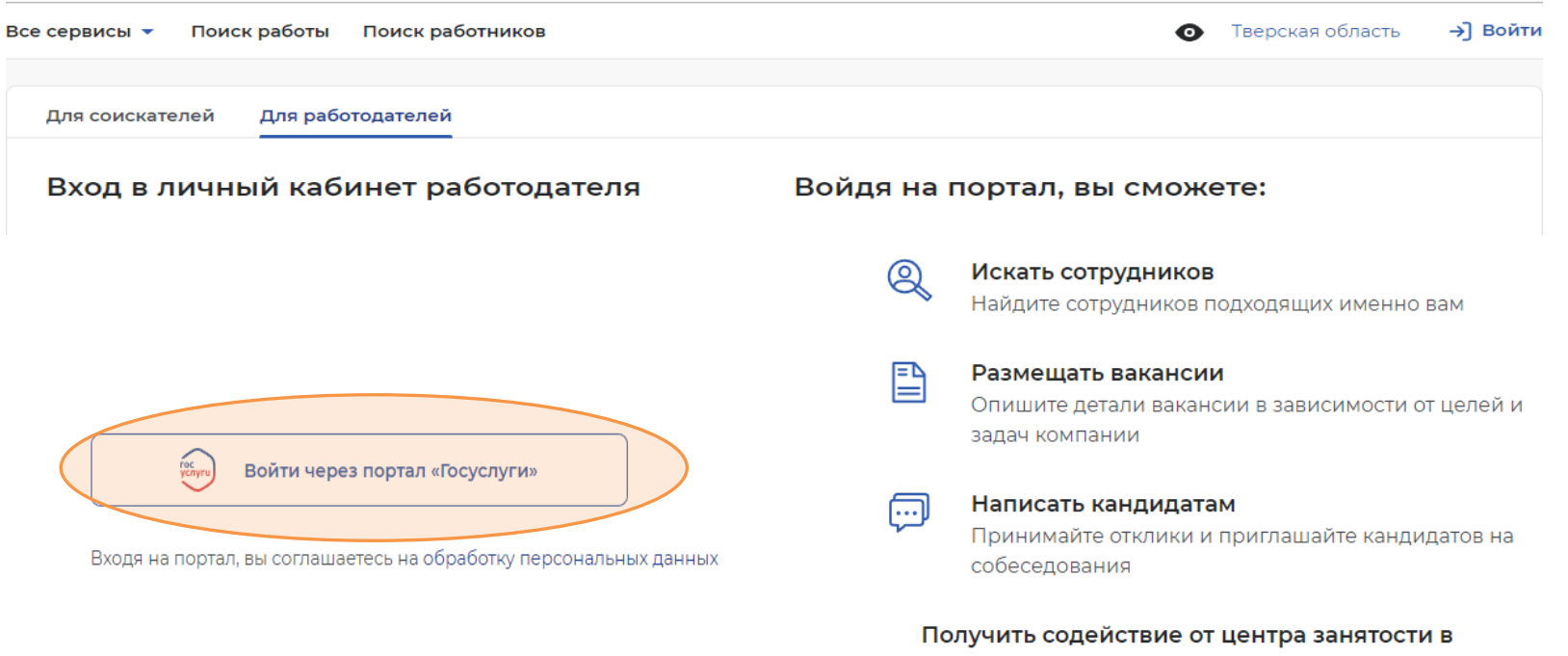

#### подборе работников

Войдите через подтвержденную учётную запись портала госуслуг

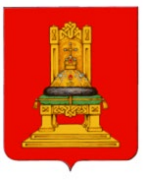

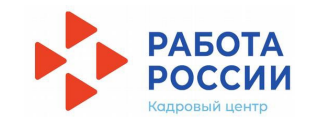

 $\mathbf{v}$ 

### Шаг 1 (продолжение)

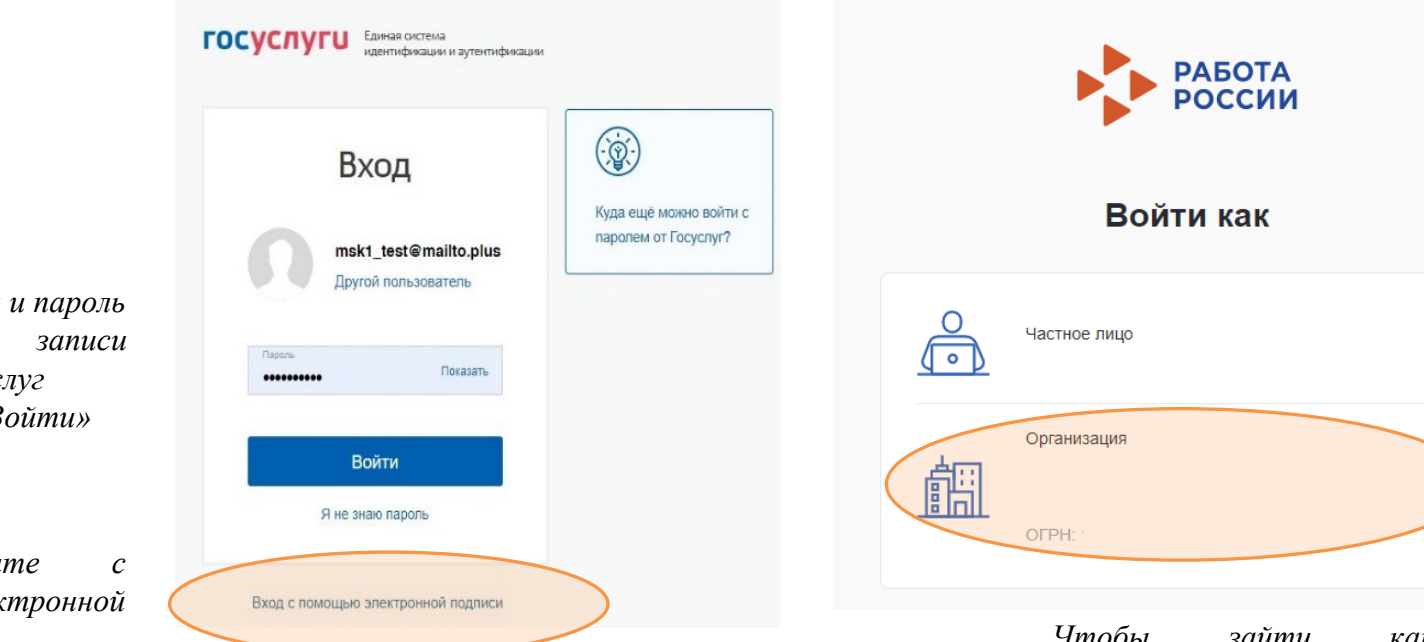

Чтобы зайти как работодатель войдите как организация

Введите логин и пароль учетной om портала Госуслуг и нажмите «Войти»

 $Mnu$ зайдите помощью электронной nodnucu

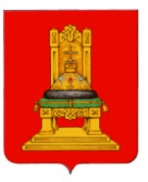

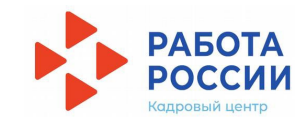

### $IIIa<sub>l</sub>$  2 Размещение информации о наличии вакансий

В личном кабинете при нажатии кнопки «Обновить все вакансии», произойдет актуализация всех вакансий, которые были поданы ранее

При нажатии на кнопку «Добавить вакансию» вы сможете добавить новую вакансию

Нажмите «Добавить вакансию»

## Мой кабинет

## Уведомления и события

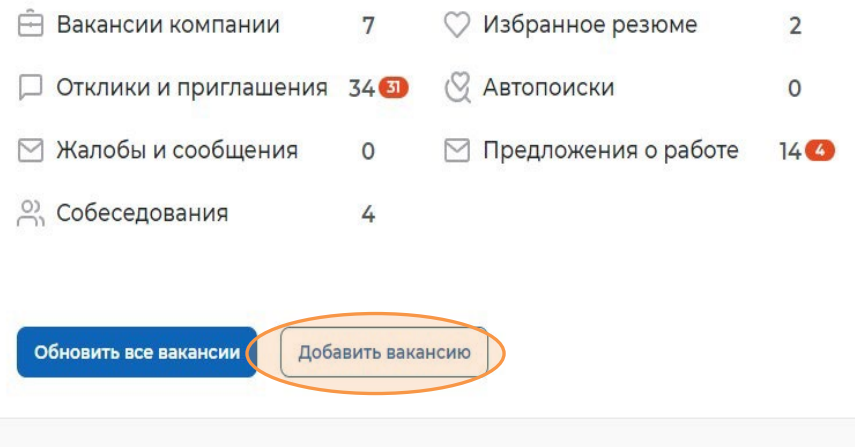

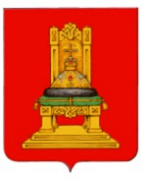

## Шаг 2 (продолжение)

**G** > Вакансии > Созлание вакансии

ИП Попова А. А.

### Создание вакансии

Основная информация

Требования к кандидату Название вакансии Ключевые навыки Введите точное название вакансии: Нет данных для отображения  $\overline{\phantom{0}}$ общепринятое или согласно штатному Пополнительные требования к **DROBLED BLUEF** канлилату Профессия Ланные по вакансии Начните печатать, и система подскажет Выделите и начните печатать  $\sim$ Премии и бонусы вам подходящие варианты из<br>общероссийского классификатора Например: Старший механик. Соцпакет Профстандарт © Контактная информация Ничего не выбрано  $\sim$ Сфера деятельности Начните печатать, и система подскажет<br>вам подходящие варианты. Например: Ничего не выбрано  $\mathbf{v}$ Культура и искусство Заработная плата (руб.)  $\alpha$  $n<sub>o</sub>$ Регион Этот фильтр используется только для<br>уточнения информации об адресе г. Москва ٠ места работы Адрес места работы Дом г. Москва, Московско-Казанс... ▼ 34 Merpo Ничего не выбранс  $\overline{\phantom{a}}$ Сохранить без публикации Сохранить и опубликовать

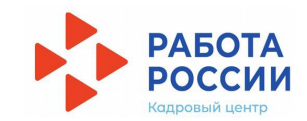

Основная информация

Должностные обязанности

Заполните все блоки о новой вакансии с учётом специфики трудоустройства несовершеннолетних (основные требования и рекомендации будут приведены далее)

После внесения информации нажмите «Сохранить и опубликовать» и ожидайте модерации вакансии сотрудником службы занятости населения

 $\hat{m}$  > Вакансии компании > Созлание вакансии

### Создание вакансии

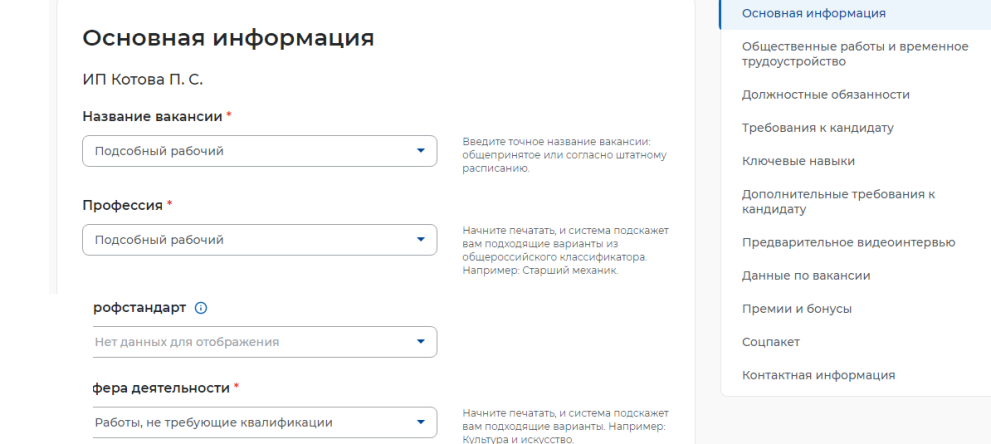

• *Сферу деятельности – выберите «Работы, не требующие квалификации»;*

#### Заработная плата (руб.)

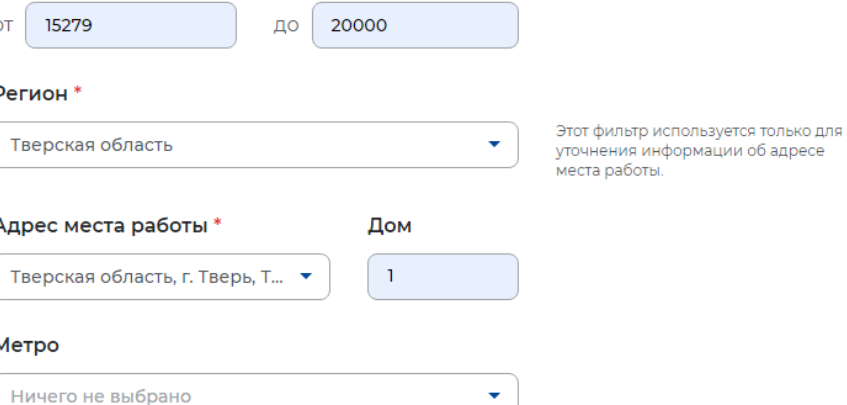

*Заработную плату – укажите не менее минимального размера оплаты труда (МРОТ). На момент создания инструкции МРОТ с 1 июня 2022 года равен 15 279 рублям, однако необходимо уточнить его актуальный размер на момент создания вакансии.*

#### Дополнительная информация по адресу

Введите текст

Вы можете рассказать соискателям, как добраться до места работы. Например: Вход со двора, через арку, налево. Синяя дверь.

## **Блок «Общественное работы и временное трудоустройство»**

- *В поле тип вакансии выберите «Временное трудоустройство для несовершеннолетних граждан».*
- *Выберите месяцы работы, в которые планируется трудоустройство несовершеннолетних. Если у Вас уже заключён договор с центром занятости по организации временного трудоустройства, то указывайте в соответствии с периодом, указанным в договоре. Если договор ещё не заключён, то учтите, что период договора должен будет соответствовать указанному в вакансии.*
- *Центр занятости должен быть выбран, исходя из удобства дальнейшего взаимодействия и заключения договора о совместной деятельности. Если договор заключён, то указывается центр занятости, с которым он заключён.*

#### Тип вакансии

Временное трудоустройство для несовершенно...

#### Месяц работы \*

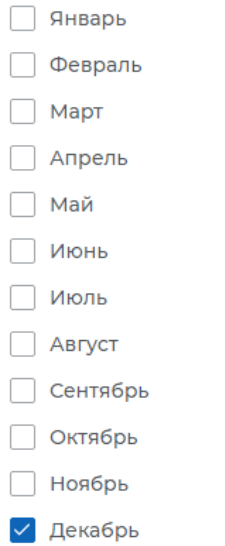

#### Центр занятости населения \*

## **Блок «Данные по вакансии»**

График работы \*

-1

### Данные по вакансии

- *В пункте «График работы» выберите неполный рабочий день.*
- *В графе « Тип занятости» необходимо выбрать «временная».*
- *Количество рабочий мест должно соответствовать количеству несовершеннолетних, которых планируется принять на временные работы.*

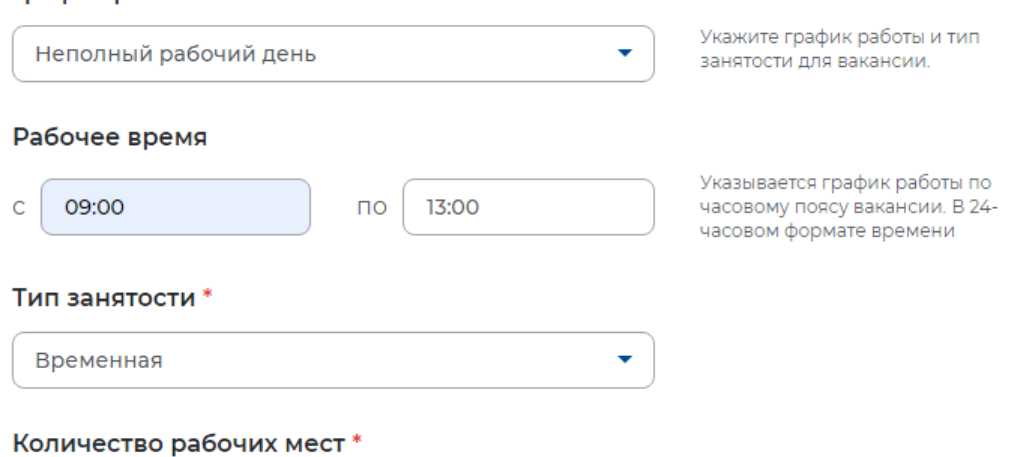

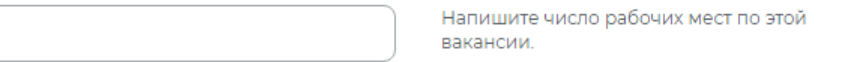

- *В графе «Возможность работы для социально незащищённых групп» выберите «несовершеннолетние работники».*
- *Блоки, которым не было уделено внимание, заполняются при необходимости на усмотрение работодателя.*
- *После заполнения необходимых полей, завершите создание вакансия, для этого Вам нужно нажать на кнопку «Сохранить и опубликовать».*

### Возможность работы для социально незащищённых групп

Несовершеннолетние работники

Квотируемое рабочее место для инвалидов

Участвует в программе повышения трудовой мобильности

Есть возможность предоставления отсрочки от призыва на военную службу по мобилизации

Выберите социально незащищённые группы, которым доступна ваша вакансия.

٠

Отметьте, если вакансия предусматривает трудоустройство инвалидов по квоте.

Отметьте, если вакансия участвует в региональной программе повышения трудовой мобильности. О конкретных мерах поддержки при привлечении работников из других регионов можно узнать в службе занятости населения.

Отметьте, если вакансия предусматривает отсрочку от частичной мобилизации

*Важно: для трудоустройства несовершеннолетних, которым предоставляется услуга по временному трудоустройству в свободное от учёбы время, Вам будет необходимо обратиться в центр занятости, указанный в вакансии, для заключения договора о совместной деятельности по организации временного трудоустройства несовершеннолетних граждан в возрасте от 14 до 18 (если договор ещё не был заключён)*

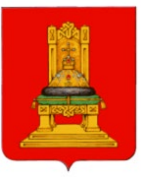

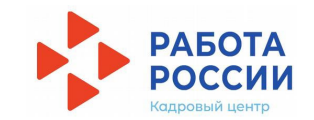

### **Шаг 2 (продолжение)**

*Подача заявления на предоставление услуги по содействию в подборе необходимых работников:*

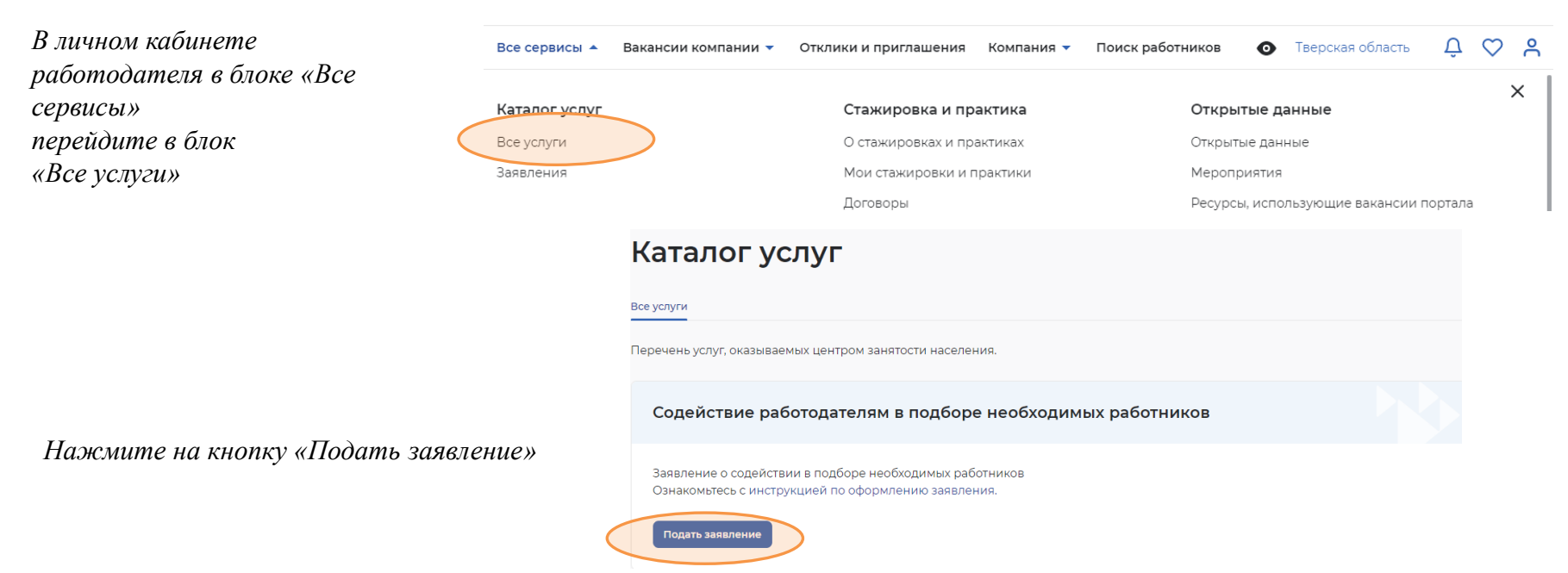

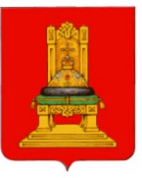

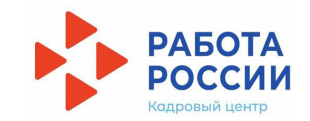

## **Шаг 2 (продолжение)**

### *Назначьте собеседование откликнувшемуся соискателю*

*Отслеживайте все отклики соискателей в личном кабинете - блок «Отклики и приглашения».*

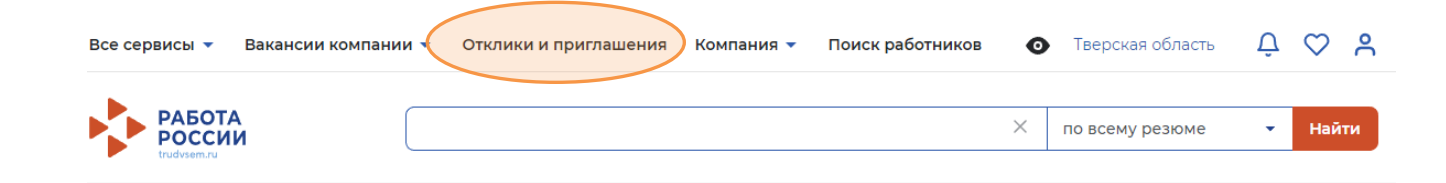

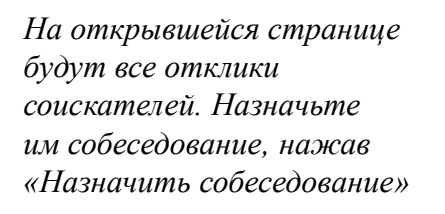

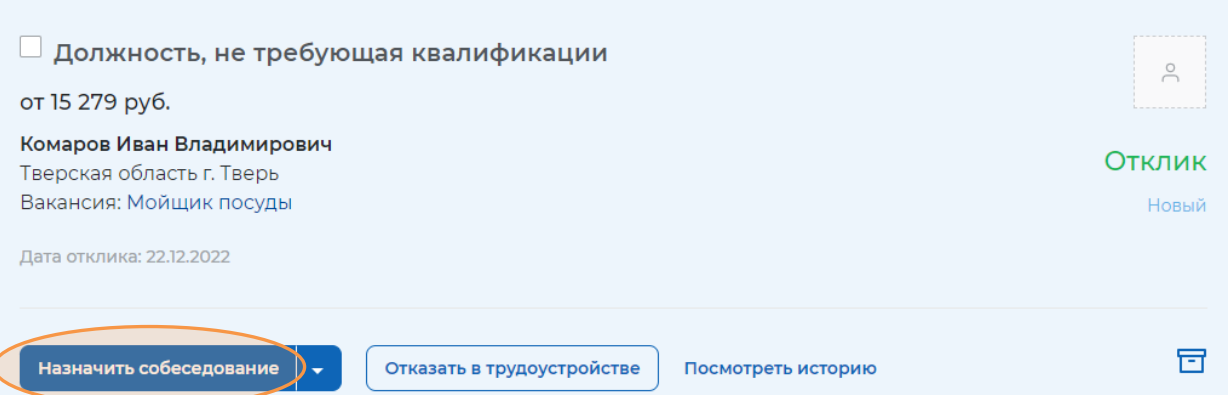

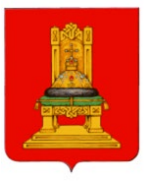

### Назначьте дату, время и место проведения собеседования, при необходимости заполните блок «Сопроводительное письмо»

Нажмите «Отправить».

## ПУТЬ РАБОТОДАТЕЛЯ Шаг 2 (продолжение)

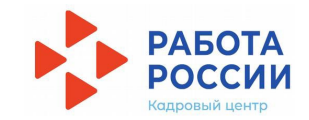

☆ > Создание нового собеседования

### Собеседование

#### Информация по собеседованию

Соискатель: Иванов Антон Севастьянович

Вакансия:

Повар

Резюме:

Повар 2 категории

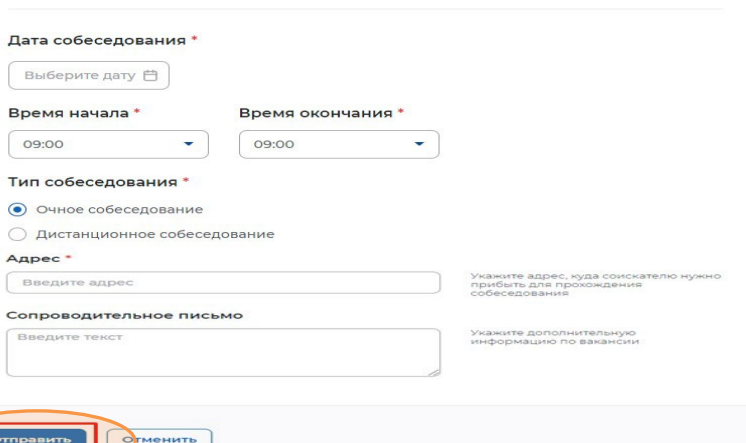

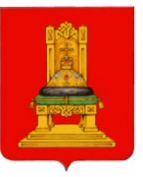

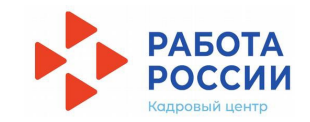

### **Шаг 2 (продолжение)**

*Подтвердите прохождение собеседования производит соискатель в своём личном кабинете*

*В личном кабинете работодателя в блоке «Отклики и приглашения» перейдите в блок «Собеседования», чтобы ознакомиться со статусом собеседования*

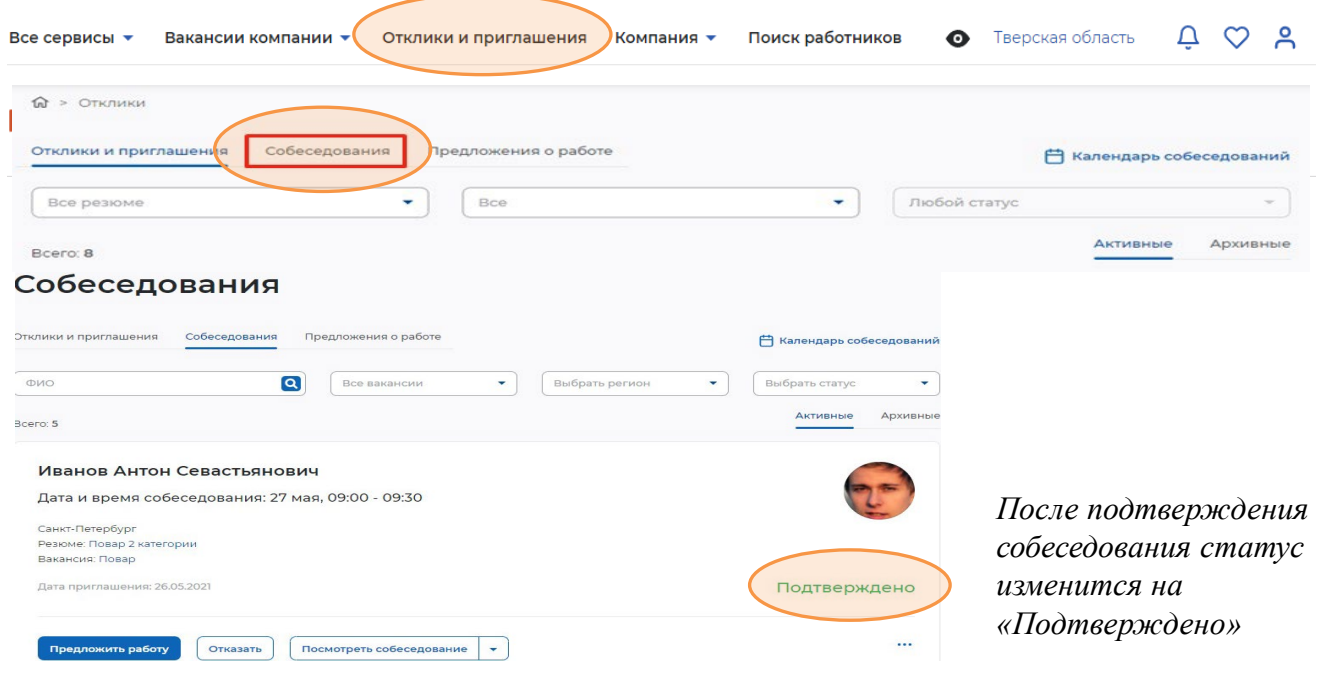

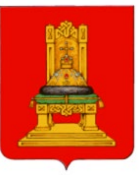

### **Шаг 2 (продолжение)**

### *Укажите результат собеседования*

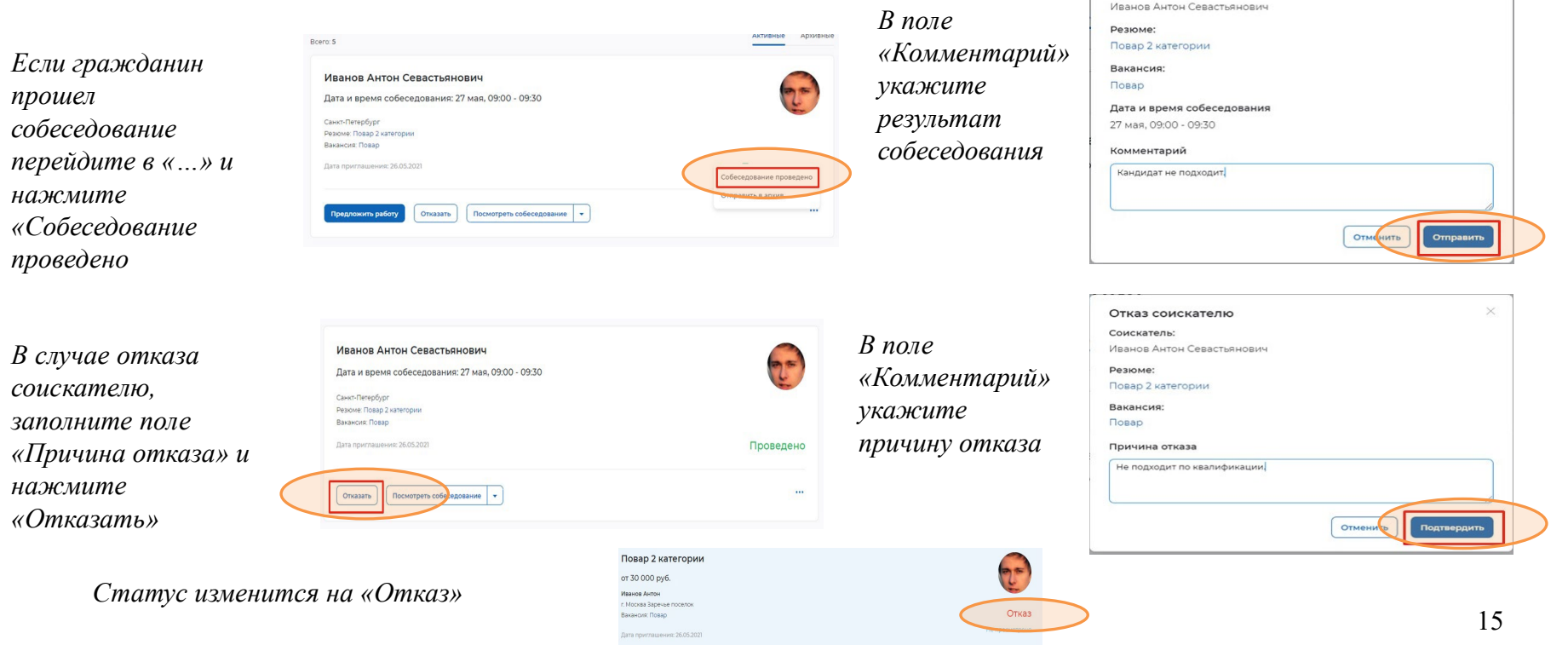

Собеседование проведено

Соискатель:

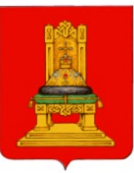

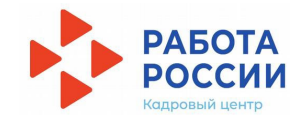

### **Шаг 3**

### **Предоставление отчетности**

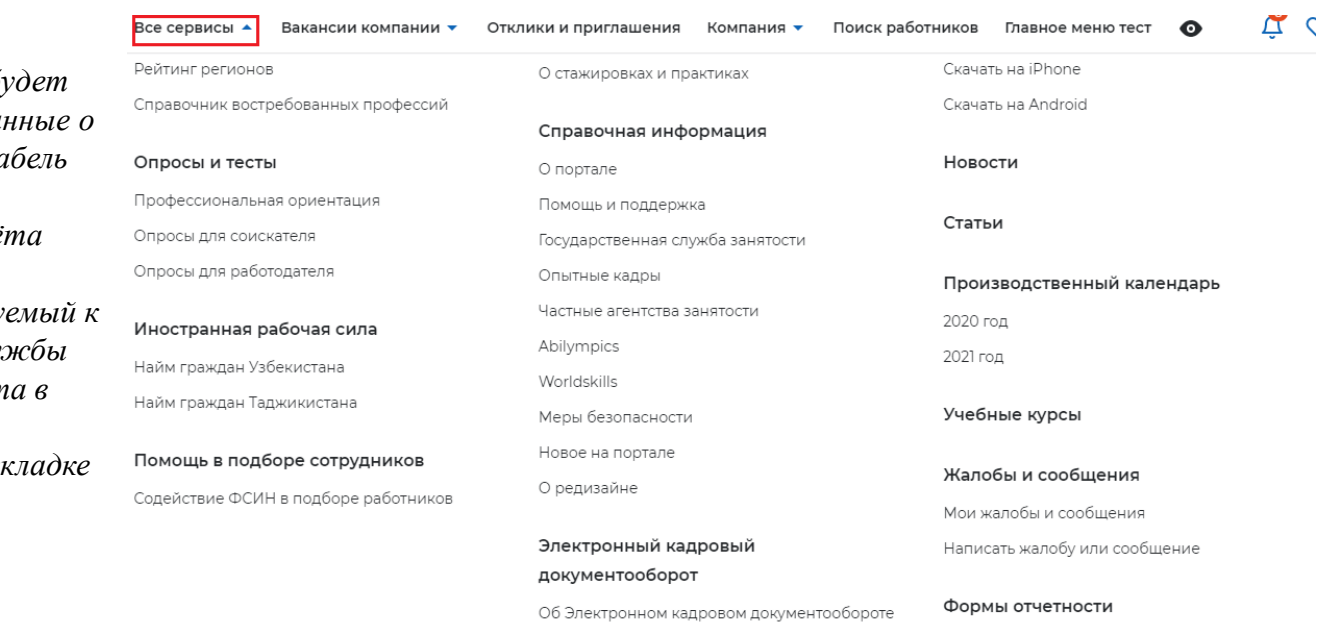

*При успешном временном трудоустройстве, Вам нужно будет передать в центр занятости данные о срочном трудовом договоре и табель учёта рабочего времени. Для передачи данных табеля учёта рабочего времени может использоваться запрос, формиру* работодателю сотрудником слуз занятости через портал «Работ *России».*

Запросы СЗН можно найти во вт *«Все сервисы» блоке «Формы отчётности».*

Поданные отчеты

Заполнение отчетов

**АРІ-токен** 

• *При поступлении запроса от СЗН в ЛК работодателя отображается соответствующее уведомление с активной ссылкой на табель для заполнения.*

- *Либо можно перейти к заполнению табеля с вкладки «Запросы СЗН» (при наличии запроса). Для этого в блоке табеля в статусе «Новый» следует нажать на кнопку «Заполнить»*
- *После заполнения табеля следует нажать на кнопку «Отправить в ЦЗН».*
- *После этого он получит статус «Отправлено».*
- *Отправленный табель не подлежит редактированию.*
- *Статус «Принято» означает, что табель одобрен сотрудником СЗН и принят к учету.*
- *В случае необходимости сотрудник СЗН свяжется с работодателем по телефону для уточнения информации.*

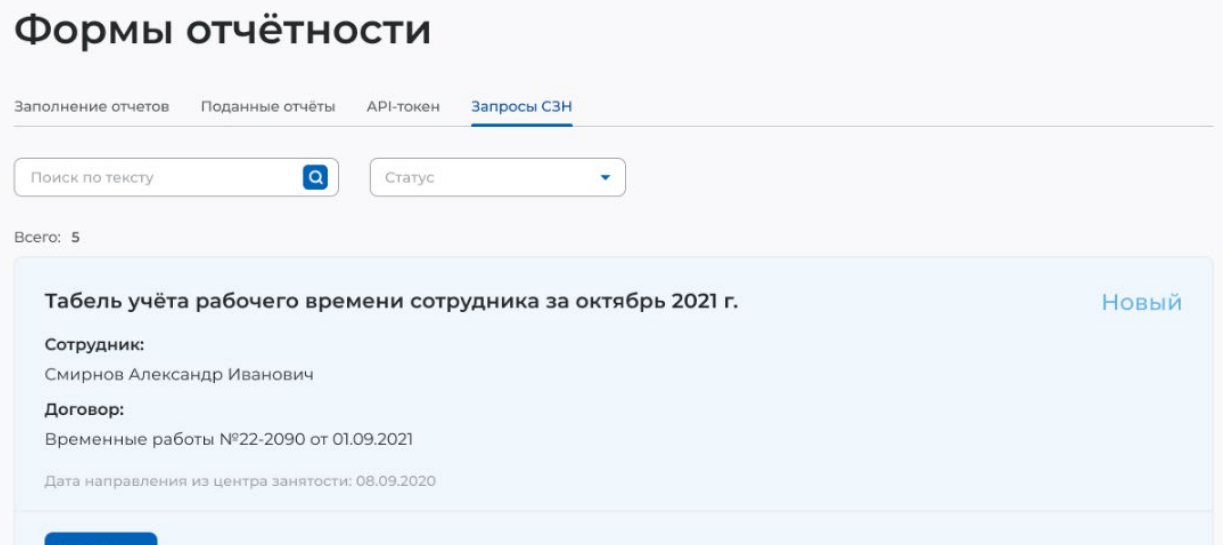

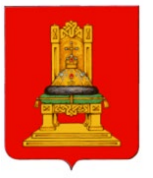

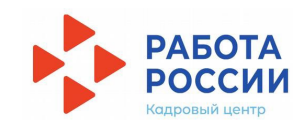

• *Вы можете обратиться в центр занятости за консультацией, а также позвонить по контактному телефону указанному на официальном сайте сети «Интернет» соответствующего центра занятости населения или на сайте Главного управления по труду и занятости населения Тверской области по ссылке: https://trudzan.tverreg.ru/page/центры\_занятости\_населения*